## Your PDF Guides

You can read the recommendations in the user guide, the technical guide or the installation guide for HITACHI CP-X2521WN. You'll find the answers to all your questions on the HITACHI CP-X2521WN in the user manual (information, specifications, safety advice, size, accessories, etc.). Detailed instructions for use are in the User's Guide.

## **User manual HITACHI CP-X2521WN User guide HITACHI CP-X2521WN Operating instructions HITACHI CP-X2521WN Instructions for use HITACHI CP-X2521WN Instruction manual HITACHI CP-X2521WN**

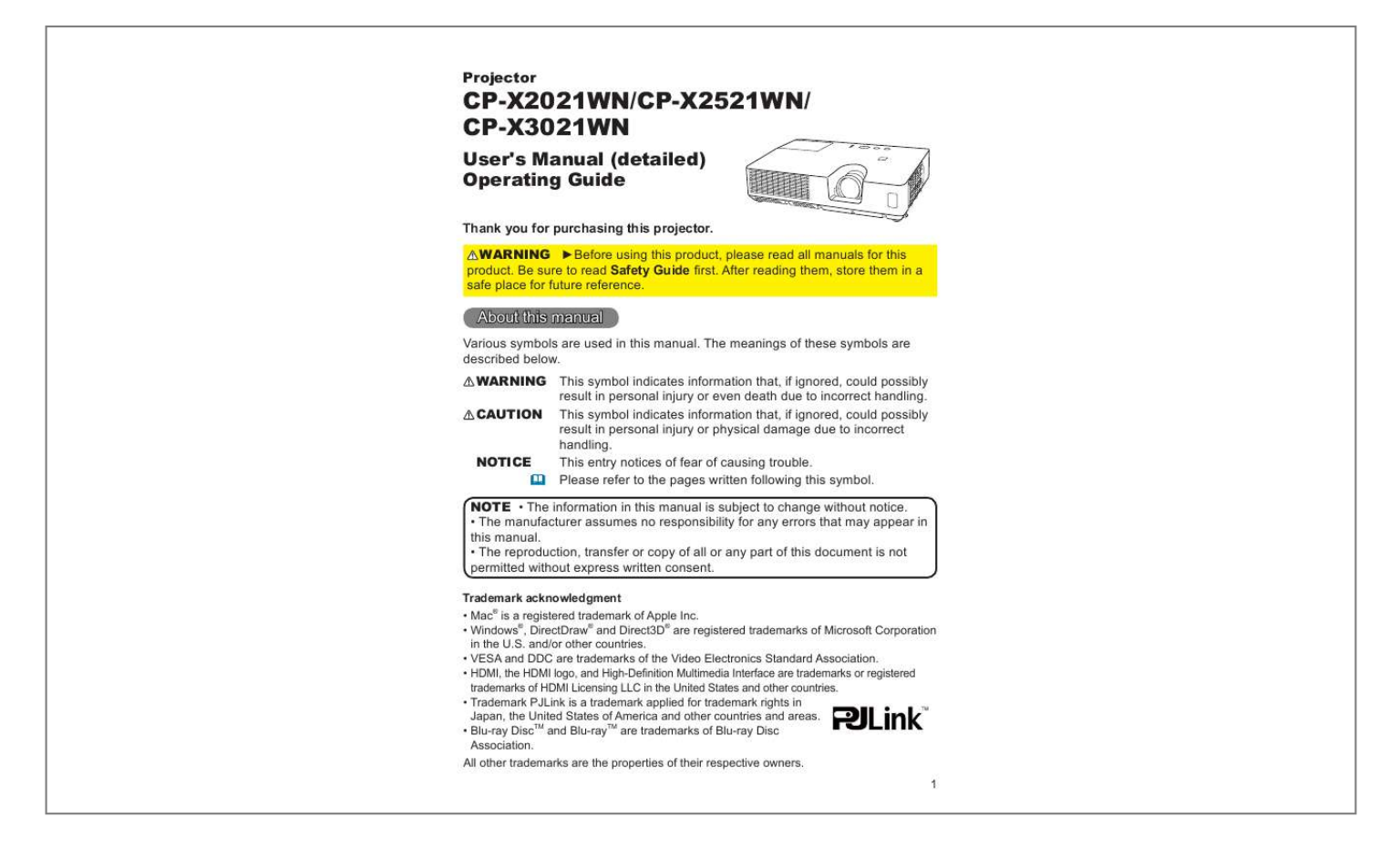

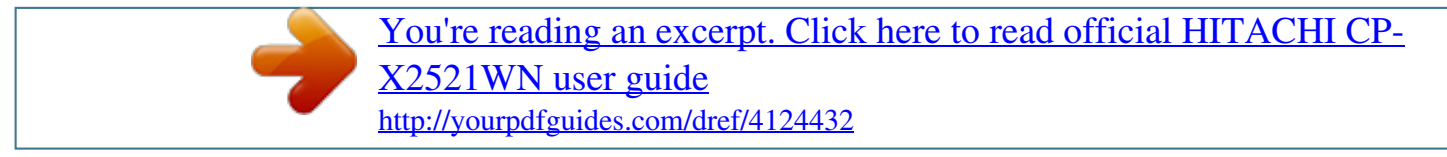

## *Manual abstract:*

*@@The meanings of these symbols are described below. @@CAUTION This symbol indicates information that, if ignored, could possibly result in personal injury or physical damage due to incorrect handling. NOTICE This entry notices of fear of causing trouble. Please refer to the pages written following this symbol. NOTE · The information in this manual is subject to change without notice. · The manufacturer assumes no responsibility for any errors that may appear in this manual. · The reproduction, transfer or copy of all or any part of this document is not permitted without express written consent. Trademark acknowledgment · Mac® is a registered trademark of Apple Inc. @@and/or other countries. @@@@@@· Blu-ray DiscTM and Blu-rayTM are trademarks of Blu-ray Disc Association.*

*All other trademarks are the properties of their respective owners. 1 Read this Safety Guide first. Projector User's Manual - Safety Guide Thank you for purchasing this projector. WARNING · Before using, read these user's manuals of this projector to ensure correct usage through understanding. After reading, store them in a safe place for future reference.*

*Incorrect handling of this product could possibly result in personal injury or physical damage. The manufacturer assumes no responsibility for any damage caused by mishandling that is beyond normal usage defined in these manuals of this projector. NOTE · The information in this manual is subject to change without notice. · The manufacturer assumes no responsibility for any errors that may appear in this manual. · The reproduction, transmission or use of this document or contents is not permitted without express written authority.*

*About The Symbols Various symbols are used in this manual, the user's manual and on the product itself to ensure correct usage, to prevent danger to the user and others, and to prevent property damage. The meanings of these symbols are described below. It is important that you read these descriptions thoroughly and fully understand the contents. WARNING CAUTION Typical Symbols This symbol indicates information that, if ignored, could possibly result in personal injury or even death due to incorrect handling. This symbol indicates information that, if ignored, could result possibly in personal injury or physical damage due to incorrect handling. This symbol indicates an additional warning (including cautions). An illustration is provided to clarify the contents. This symbol indicates a prohibited action. The contents will be clearly indicated in an illustration or nearby (the symbol to the left indicates that disassembly is prohibited). This symbol indicates a compulsory action.*

*The contents will be clearly indicated in an illustration or nearby (the symbol to the left indicates that the power plug should be disconnected from the power outlet). 1 Safety Precautions WARNING Never use the projector if a problem should occur. Abnormal operations such as smoke, strange odor, no image, no sound, excessive sound, damaged casing or elements or cables, penetration of liquids or foreign matter, etc. can cause a fire or electrical shock. In such case, immediately turn off the power switch and then disconnect the power plug from the power outlet. After making sure that the smoke or odor has stopped, contact your dealer. Never attempt to make repairs yourself because this could be dangerous. · The power outlet should be close to the projector and easily accessible. Disconnect the plug from the power outlet. Use special caution for children and pets.*

*Incorrect handling could result in fire, electrical shock, injury, burn or vision problem. Use special caution in households where children and pets are present. Do not insert liquids or foreign object. Penetration of liquids or foreign objects could result in fire or electrical shock. Use special caution in households where children are present.*

*If liquids or foreign object should enter the projector, immediately turn off the power switch, disconnect the power plug from the power outlet and contact your dealer. · Do not place the projector near water (ex. a bathroom, a beach, etc.). · Do not expose the projector to rain or moisture.*

*Do not place the projector outdoors. · Do not place flower vases, pots, cups, cosmetics, liquids such as water, etc on or around the projector. · Do not place metals, combustibles, etc on or around the projector. · To avoid penetration of foreign objects, do not put the projector into a case or bag together with any thing except the accessories of the projector, signal cables and connectors. Never disassemble and modify. The projector contains high voltage components. Modification and/or disassembly of the projector or accessories could result in fire or electrical shock. · Never open the cabinet. · Ask your dealer to repair and clean insider. Do not disassemble.*

*Do not give the projector any shock or impact. If the projector should be shocked and/or broken, it could result in an injury, and continued use could result in fire or electrical shock. If the projector is shocked, immediately turn off the power switch, disconnect the power plug from the power outlet and contact your dealer. Do not place the projector on an unstable surface. If the projector should be dropped and/or broken, it could result in an injury, and continued use could result in fire or electrical shock. · Do not place the projector on an unstable, slant or vibrant surface such as a wobbly or inclined stand. · Use the caster brakes placing the projector on a stand with casters. · Do not place the projector in the side up position, the lens up position or the lens down position. · In the case of a ceiling installation or the like, contact your dealer before installation. 2 Safety Precautions (continued) WARNING Be cautious of High*

*temperatures of the projector. High temperatures are generated when the lamp is lit. It could result in fire or burn. Use special caution in households where children are present. Do not touch about the lens, air fans and ventilation openings during use or immediately after use, to prevent a burn. Take care of ventilation.*

*· Keep a space of 30 cm or more between the sides and other objects such as walls. · Do not place the projector on a metallic table or anything weak in heat. · Do not place anything about the lens, air fans and ventilation openings of the projector. · Never block the air fan and ventilation openings. · Do not cover the projector with a tablecloth, etc.*

*· Do not place the projector on a carpet or bedding. Never look through the lens or openings when the lamp is on. The powerful light could adversely affect vision. Use special caution in households where children are present. Use only the correct power cord and the correct power outlet. Incorrect power supply could result in fire or electrical shock.*

*Use only the correct power outlet depending on the indication on the projector and the safety standard. · The enclosed power cord must be used depending on the power outlet to be used. Be cautious of the power cord connection. Incorrect connection of the power cord could result in fire or electrical shock.*

*· Do not touch the power cord with a wet hand. · Check that the connecting portion of the power cord is clean (with no dust), before using. Use a soft and dry cloth to clean the power plug. · Insert the power plug into a power outlet firmly. Avoid using a loose, unsound outlet or contact failure. Be sure to connect with ground wire. Connect the ground terminal of AC inlet of this unit with the ground terminal provided at the building using the correct power cord; otherwise, fire or electric shock can result. · Don't take the core of power cord away. Surely connect the ground wire. 3 Safety Precautions (continued) WARNING Be careful in handling the light source lamp.*

*The projector uses a high-pressure mercury glass lamp made of glass. The lamp can break with a loud bang, or burn out. When the bulb bursts, it is possible for shards of glass to fly into the lamp housing, and for gas containing mercury to escape from the projector's vent holes. Please carefully read the section "Lamp". Be careful in handling the power cord and external connection cables.*

*If you keep using a damaged the power cord or cables, it can cause a fire or electrical shock. Do not apply too much heat, pressure or tension to the power cord and cables. If the power cord or cables is damaged (exposed or broken core wires, etc.), contact your dealer. · Do not place the projector or heavy objects on the power cord and cables.*

*Also, do not place a spread, cover, etc, over them because this could result in the inadvertent placing of heavy objects on the concealed power cord or cables. · Do not pull the power cord and cables. When connecting and disconnecting the power cord or cables, do it with your hand holding the plug or connector. · Do not place the cord near the heater. · Avoid bending the power cord sharply. · Do not attempt to work on the power cord. Be careful in handling the battery of the remote control. Incorrect handling of the battery could result in fire or personal injury. The battery may explode if not handled properly. · Keep the battery away from children and pets.*

*If swallowed consult a physician immediately for emergency treatment. · Do not allow the battery in a fire or water. · Avoid fire or high-temperature environment. · Do not hold the battery with the metallic tweezers. · Keep the battery in a dark, cool and dry play. · Do not short circuit the battery. · Do not recharge, disassemble or solder the battery. · Do not give the battery a physical impact. · Use only the battery specified in the other manual of this projector. Make sure the plus and minus terminals are correctly aligned when loading the battery.*

*· If you observe a leakage of the battery, wipe out the flower and then replace the battery. If the flower adheres your body or clothes, rinse well with water. Obey the local laws on disposing the battery. 4 Safety Precautions (continued) CAUTION Be careful in moving the projector. Neglect could result in an injury or damage.*

*· Do not move the projector during use. Before moving, disconnect the power cord and all external connections, and close the slide lens door or attach the lens cap. · Avoid any impact or shock to the projector. · Do not drag the projector. · For moving the projector, use the enclosed case or bag if provided. Do not put anything on top of the projector. Placing anything on the projector could result in loss of balance or falling, and cause an injury or damage. Use special caution in households where children are present. Do not attach anything other than specified things to the projector. Neglect could result in an injury or damage. · Some projector has a screw thread in a lens part. Do not attach anything other than specified options (such as conversion lens) to the screw thread. Avoid a smoky, humid or dusty place. Placing the projector in a smoke, a highly humid, dusty place, oily soot or corrosive gas could result in fire or electrical shock. · Do not place the projector near a smoky, humid or dusty place (ex.*

*a smoking space, a kitchen, a beach, etc.). Do not place the projector outdoors. · Do not use a humidifier near the projector. Take care of the air filter to normal ventilate. The air filter should be cleaned periodically. If the air filter becomes clogime, the LCD panel might possibly be printed. 6 Safety Precautions (continued) NOTE About consumables. Lamp, LCD panels, polarizors and other optical components, and air filter and cooling fans have a different lifetime in each. These parts may need to be replaced after a long usage time.*

*· This product isn't designed for continuous use of long time. In the case of continuous use for 6 hours or more, or use for 6 hours or more every day (even if it isn&#power outlet 8 Regulatory Notices FCC Statement Warning This device complies with part 15 of the FCC Rules. Operation is subject to the following two conditions: (1) This device may not cause harmful interference, and (2) this device must accept any interference received, including interference that may cause undesired operation. WARNING: This equipment has been tested and found to comply with the limits for a Class B digital device, pursuant to Part 15 of the FCC Rules. These limits are designed to provide reasonable protection against harmful interference in a residential installation.*

*This equipment generates, uses, and can radiate radio frequency energy and, if not installed and used in accordance with the instructions, may cause harmful interference to radio communications. However, there is no guarantee that interference will not occur in a particular installation. If this equipment does cause harmful interference to radio or television reception, which can be determined by turning the equipment off and on, the user is encouraged to try to correct the interference by one or more of the following measures: - Reorient or relocate the receiving antenna. - Increase the separation between the equipment and receiver. - Connect the equipment into an outlet on a circuit different from that to which the receiver is connected.*

*- Consult the dealer or an experienced radio/TV technician for help. INSTRUCTIONS TO USERS: This equipment complies with the requirements of FCC (Federal Communication Commission) equipment provided that the following conditions are met. Some cables have to be used with the core set. Use the accessory cable or a designated-type cable for the connection. For cables that have a core only at one end, connect the core to the projector.*

 *CAUTION: Changes or modifications not expressly approved by the party responsible for compliance could void the user's authority to operate the equipment. For the Customers in CANADA NOTICE: This Class B digital apparatus complies with Canadian ICES-003. Warranty And After-Service Unless seen any abnormal operations (mentioned with the first paragraph of WARNING in this manual), when a problem occurs with the equipment, first refer to the "Troubleshooting" section of the "Operating Guide", and run through the suggested checks. If this does not resolve the problem contact your dealer or service company. They will tell you what warranty condition is applied. 9 Contents Introduction . . . . . . . . . . . . . . . 3 Features . . . . . . . . . . . . . . . . . . . . . . 3 Checking the contents of package . . . 3 Part names . . . . . . . . . . . . . . . . . . . . 4 Setting up . . . . . . . . . . . . . . . . . 7 Arrangement . . . . . . . . . . . . . . . . . . . 7 Connecting with your devices . . . . . 10 Connecting to a power supply. . . . . 15 Fastening the adapter cover . . . . . . 16 Using the security bar and slot . . . . 16 Remote control . . . . . . . . . . . . 17 Installing the batteries . . . . . . . . . . . 17 About the remote control signal . . . 17 Using as a simple PC mouse & keyboard . . 18 Power on/off . . . . . . . . . . . . . . 19 Turning on the power . . . . . . . . . . . 19 Turning off the power . . . . . . . . . . . 20 Operating . . . . . . . . . . . . . . . . 21 Adjusting the volume. . . . . . . . . . . . 21 Temporarily muting the sound . . . . . 21 Selecting an input signal . . . . . . . . . 22 Searching an input signal . . . . . . . . 23 Selecting an aspect ratio. . . . . . . . . 23 Adjusting the projector's elevator . . 24 Adjusting the zoom and focus . . . . . 24 Using the automatic adjustment feature . . . 25 Adjusting the position . . . . . . . . . . . 25 Correcting the keystone distortions . . 26 Using the magnify feature . . . . . . . . 27 Temporarily freezing the screen . . . 28 Temporarily blanking the screen . . 28 Using the menu function . . . . . . . . 29 EASY MENU. . . . . . . . . . . . . . . 31 ASPECT, AUTO KEYSTONE, KEYSTONE, PICTURE MODE, ECO MODE, INSTALLATION, RESET, FILTER TIME, LANGUAGE, ADVANCED MENU, EXIT SETUP menu . . . . . . . . . . . . . . 43 AUTO KEYSTONE, KEYSTONE, AUTO ECO MODE, ECO MODE, INSTALLATION, STANDBY MODE, MONITOR OUT AUDIO menu . . . . . . . . . . . . . . 46 VOLUME, SPEAKER, AUDIO SOURCE, HDMI AUDIO SCREEN menu . . . . . . . . . . . . . 47 LANGUAGE, MENU POSITION, BLANK, START UP, MyScreen, MyScreen Lock, MESSAGE, SOURCE NAME, TEMPLATE, C. C. OPTION menu . . . . . . . . . . . . . 53 AUTO SEARCH, AUTO KEYSTONE, DIRECT POWER ON, AUTO POWER OFF, USB TYPE B, LAMP TIME, FILTER TIME, MY BUTTON, MY SOURCE, SERVICE NETWORK menu . . . . . .*

*. . . . . 63 WIRELESS SETUP, WIRELESS INFORMATION, WIRED SETUP, WIRED INFORMATION, PROJECTOR NAME, MY IMAGE, AMX D.D., PRESENTATION, SERVICE SECURITY menu . . .*

*. . . . . . . . 74 SECURITY PASSWORD CHANGE, MYSCREEN PASSWORD, PIN LOCK, TRANSITION DETECTOR, MY TEXT PASSWORD, MY TEXT DISPLAY, MY TEXT WRITING Presentation tools . . . . . . . . . 80 PC-LESS Presentation . . .*

*. . . . 80 Thumbnail Mode, Full Screen Mode, Slideshow Mode, Playlist USB Display. . . . . .*

*. . . . . . . . . .*

*. . 89 Starting USB Display, Right-Click menu, Floating menu, Options window Maintenance . . . . . . . .*

*. . . . . . 93 Replacing the lamp . . . .*

*. . . . .*

*. . . . 93 Cleaning and replacing the air lter .*

*. 95 PICTURE menu . . . . . . . . .*

*. . . 33 Other care . . . . . . .*

*. . . . . . . . . .*

*. . . 97 BRIGHTNESS, CONTRAST, GAMMA, COLOR TEMP, Troubleshooting . . . . . . .*

*. . . . 98 COLOR, TINT, SHARPNESS, MY MEMORY Related messages . . . . . .*

*. . . . . . . 98 IMAGE menu . . .*

*. . . . . . . . . .*

*. 36 Regarding the indicator lamps . . . 100 ASPECT, OVER SCAN, V POSITION, H POSITION, Resetting all settings . . . . . .*

*. . . . .*

*102 H PHASE, H SIZE, AUTO ADJUST EXECUTE Phenomena that may be easy INPUT menu . . . . . . . . . . . . . . 39 to be mistaken for machine defects .*

*102 PROGRESSIVE, VIDEO NR, COLOR SPACE, Specifications . . . . . . . . . .*

*. . 107 VIDEO FORMAT, HDMI FORMAT, HDMI RANGE, COMPUTER IN, FRAME LOCK, RESOLUTION 2 Introduction Introduction Features The projector provides you with the broad use by the following features. This projector has a variety of I/O ports that supposedly cover for any business scene. The HDMI port can support various image equipment which have digital interface to get clearer pictures on a screen.*

*If you insert a USB storage device, such as a USB memory, into the USB TYPE A port and select the port as the input source, you can view images stored in the device. This projector can be controlled and monitored via LAN connection. Furthermore, you can use the designated USB wireless adapter (optional) to establish wireless LAN connection. This compact, lightweight projector uses a front exhaust system that keeps the user comfortable by directing hot air away from the user. Checking the contents of package Please see the Contents of package section in the User's Manual (concise) which is a book.*

*Your projector should come with the items shown there. Require of your dealer immediately if any items are missing. WARNING Keep small parts away from children and pets. Take care not to put in the mouth. If swallowed, consult a physician immediately for emergency treatment. NOTE · Keep the original packing materials, for future reshipment. Be sure to use the original packing materials when moving the projector. Use special caution for the lens. · The projector may make a rattling sound when tilted, moved or shaken, since a ap to control the air ow inside of the projector has moved. Be aware that this is not a failure or malfunction.*

*3 Introduction Part names (1) Lamp cover ( 93) HOT! (1) (2) (3) (4) (11) (9) (15) (6) HOT! (12) (8) (7) (6) (10) (5) The lamp unit is inside. (2) FOCUS ring ( 24) (3) ZOOM ring ( 24) (4) Control panel ( 5) (5) Elevator buttons (x 2) ( 24) (6) Elevator feet (x 2) ( 24) (7) Remote sensor ( 17) (8) Lens ( 97) (9) Intake vents (10) Filter cover ( 95) (11) Speaker ( 46) (12) Exhaust vent (13) AC IN (AC inlet) ( 15) (14) Rear panel ( 5) (15) Security bar ( 16) (16) Security slot ( 16) The air lter and intake vent are inside. (5) (9) (13) (16) (14) WARNING Do not open or remove any portion of the product, unless the manuals direct it. Do not subject the projector to unstable conditions. Do not apply a shock or pressure to this product. Do not look into the lens and the openings on the projector while the lamp is on. CAUTION Do not touch around the lamp cover and the exhaust vents during use or just after use, since it is too hot. Do not attach anything onto the lens except the lens cover of this projector because it could damage the lens, such as melting the lens. (continued on next page) 4 Introduction Part names (continued) Control panel (1) STANDBY/ON button ( 19) (2) INPUT button ( 22, 29) (3) MENU button ( 29) It consists of four cursor buttons. (4) ECO button ( 44) (5) POWER indicator ( 19, 100) (6) TEMP indicator ( 100) (7) LAMP indicator ( 100) (4) (1) (2) (3) (5) (6) (7) Rear panel ( 11 ~ 14) (8) AUDIO IN2 port (9) COMPUTER IN1 port (10) COMPUTER IN2 port (11) AUDIO OUT port (12) MONITOR OUT port (13) CONTROL port (1) LAN port (2) USB TYPE A port (3) HDMI port (4) USB TYPE B port (5) VIDEO port (6) S-VIDEO port (7) AUDIO IN1 port (1) (2) (3) (4) (5) (6) (7) (8) (9) (10) HDMI USB TYPE A DC5V 0.*

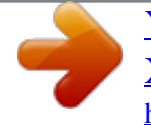

*5A LAN AC IN USB TYPE B COMPUTER IN1 S-VIDEO VIDEO COMPUTER IN2 AUDIO IN1 AUDIO IN2 AUDIO OUT MONITOR OUT O O CONTROL T (11) (12) (13) (continued on next page) 5 Introduction Part names (continued) Remote control (1) VIDEO button ( 22) (2) COMPUTER button ( 22) (3) SEARCH button ( 23) (4) STANDBY/ON button ( 19) (5) ASPECT button ( 23) (6) AUTO button ( 25) (7) BLANK button ( 28) (8) MAGNIFY - ON button ( 27) (9) MAGNIFY - OFF button ( 27) (10) MY SOURCE/DOC.CAMERA button ( 22, 57) (11) VOLUME - button ( 21) (12) PAGE UP button ( 18) (13) PAGE DOWN button ( 18) (14) VOLUME + button ( 21) (15) MUTE button ( 21) (16) FREEZE button ( 28) (17) MY BUTTON - 1 button ( 56, 57) (18) MY BUTTON - 2 button ( 56, 57) (19) KEYSTONE button ( 26) (20) POSITION button ( 25, 29) (21) MENU button ( 29) (22) /// cursor buttons ( 29) (23) ENTER button ( 29) (24) ESC button ( 29) (25) RESET button ( 29) (26) Battery cover ( 17) (2) (1) (6) (5) (16) (8) (9) (19) (17) (20) (22) (24) (10) (4) (3) (7) (12) (14) (11) (13) (15) (18) (21) (23) (25) VIDEO COMPUTER MY SOURCE/ DOC.CAMERA ASPECT AUTO SEARCH BLANK MAGNIFY ON FREEZE PAGE UP VOLUME OFF DOWN KEYSTONE MY BUTTON MUTE POSITION MENU ENTER ESC RESET Back of the remote control (26) 6 Setting up Setting up Install the projector according to the environment and manner the projector will be used in. For the case of installation in a special state such as ceiling mount, the specied mounting accessories ( in the User's Manual (concise)) and service may be required. Before installing the projector, consult your dealer about your installation.*

*Arrangement Refer to tables T-1 and T-2 at the back of User's Manual (concise) as well as the following to determine the screen size and projection distance. The values shown in the table are calculated for a full size screen. a Screen size (diagonal) b Projection distance (±10%, from the projector's end) c1 , c2 Screen height (±10%) · If the projector is used at an altitude of about 1600 m (5250 feet) or higher, set ALTITUDE of the SERVICE item in the OPTION menu to HIGH ( 57). Otherwise, set it to NORMAL. If the projector is used with a wrong setting, it may cause damage to the projector itself or the parts inside.*

*(continued on next page) 7 Setting up Arrangement (continued) WARNING Install the projector where you can access the power outlet easily. If an abnormality should occur, unplug the projector urgently. Otherwise it could cause a re or electric shock. Do not subject the projector to unstable conditions. If the projector falls or topples over, it could result in injury or damage to the projector and the surrounding things. Using a damaged projector could result in a re and an electric shock. · Do not place the projector in unstable places, such as an inclined surface, places subject to vibration, on top of a wobbly table or cart, or a surface that is smaller than the projector. · Do not put the projector on its side, front or rear position. · Do not attach nor place anything on the projector unless otherwise specied in the manual. · Do not use any mounting accessories except the accessories specied by the manufacturer.*

*Read and keep the manuals of the accessories used. · For special installation such as ceiling mounting, be sure to consult your dealer beforehand. things. Such things when heated by the projector could result in a re and burns. · Do not place the projector on a metal stand. Do not place the projector where any oils, such as cooking or machine oil, are used. Oil may harm the product, resulting in malfunction, or falling from the mounted position. Do not place the projector in a place where it may get wet. Getting the projector wet or inserting liquid into the projector could cause a re and an electric shock, and damage the projector. · Do not place the projector near water, such as in a bathroom, kitchen, or poolside.*

*· Do not place the projector outdoors or by the window. · Do not place anything containing liquid near the projector. (continued on next page) 8 Setting up Arrangement (continued) CAUTION ventilation. The projector may shutdown automatically or may malfunction if its internal temperature is too high. Using a damaged projector could result in a re and an electric shock.*

*· Do not place the projector in direct sunlight or near hot objects such as heaters. · Do not place the projector where the air from an air conditioner or similar unit will blow on it directly. · Keep a space of 30 cm or more between a side of the projector and other objects such as walls. · Do not place the projector on carpet, cushions or bedding. · Do not stop up, block nor cover the projector's vent holes.*

*Do not place anything around the projector that could be sucked in or stuck to the projector's intake vents. · Do not place the projector at places that are exposed to magnetic elds, doing so can cause the cooling fans inside the projector to malfunction. Avoid placing the projector in smoky, humid or dusty place. Placing the projector in such places could cause a re, an electric shock and malfunction of the projector. · Do not place the projector near humidiers.*

*Especially for an ultrasonic humidier, chlorine and minerals contained in tap water are atomized and could be deposited in the projector causing image degradation or other problems. NOTICE · Do not place the projector in a smoking area, kitchen, passageway or by the window. · Position the projector to prevent light from directly hitting the projector's remote sensor. · Do not place the product in a place where radio interference may be caused. · Check and correct the setting for ALTITUDE of SERVICE in the OPTION menu according to the usage environment ( 57).*

*If the projector is used with a wrong setting, it may cause damage to the projector itself or the parts inside. · Keep heat-sensitive things away from the projector. Otherwise, they may be damaged by the heat from the projector. 9 Setting up Connecting with your devices Before connecting the projector to a device, consult the manual of the device to conrm that the device is suitable for connecting with this projector and prepare the required accessories, such as a cable in accord with the signal of the device. Consult your dealer when the required accessory did not come with the product or the accessory is damaged. After making sure that the projector and the devices are turned off, perform the connection, according to the following instructions. Refer to the gures in subsequent pages. Before connecting the projector to a network system, be sure to read Network Guide too. WARNING Use only the appropriate accessories. Otherwise it could cause a re or damage the projector and devices.*

*· Use only the accessories specied or recommended by the projector's manufacturer.*

[You're reading an excerpt. Click here to read official HITACHI CP-](http://yourpdfguides.com/dref/4124432)

[X2521WN user guide](http://yourpdfguides.com/dref/4124432)

<http://yourpdfguides.com/dref/4124432>

 *It may be regulated under some standard. · Neither disassemble nor modify the projector and the accessories. · Do not use the damaged accessory. Be careful not to damage the accessories.*

*Route a cable so that it is neither stepped on nor pinched out. CAUTION For a cable with a core at only one end, connect the end with the core to the projector. That may be required by EMI regulations. NOTE · Do not turn on or off the projector while connected to a device in operation, unless that is directed in the manual of the device. Otherwise it may cause malfunction in the device or projector.*

*· The function of some input ports can be selected according to your usage requirements. Check the reference page indicated beside each port in the following illustration. · Be careful not to mistakenly connect a connector to a wrong port. Otherwise it may cause malfunction in the device or projector. - When connecting a connector to a port, make sure that the shape of the connector ts the port. - Tighten the screws to connect a connector equipped with screws to a port. - Use the cables with straight plugs, not L-shaped ones, as the input ports of the projector are recessed. About Plug-and-Play capability · Plug-and-Play is a system composed of a computer, its operating system and peripheral equipment (i.e. display devices).*

*This projector is VESA DDC 2B compatible. Plug-and-Play can be used by connecting this projector to a computer that is VESA DDC (display data channel) compatible. - Take advantage of this feature by connecting a computer cable to the COMPUTER IN1 port (DDC 2B compatible). Plug-and-Play may not work properly if any other type of connection is attempted. - Please use the standard drivers in your computer as this projector is a Plugand-Play monitor. (continued on next page) 10 Setting up Connecting with your devices (continued) Computer HDMI USB TYPE A DC5V 0.5A LAN AC IN USB TYPE B COMPUTER IN1 S-VIDEO VIDEO COMPUTER IN2 AUDIO IN1 AUDIO IN2 AUDIO OUT MONITOR OUT CONTROL NOTE · Before connecting the projector to a computer, consult the computer's manual and check the compatibility of the signal level, the synchronization methods and the display resolution output to the projector. - Some signal may need an adapter to input this projector. - Some computers have multiple screen display modes that may include some signals which are not supported by this projector. - Although the projector can display signals with resolution up to UXGA (1600x1200), the signal will be converted to the projector's panel resolution before being displayed.*

*The best display performance will be achieved if the resolutions of the input signal and the projector panel are identical. · If you connect this projector and a notebook computer, you need output the display to an external monitor, or output simultaneously to the internal display and an external monitor. Consult the computer's manual for the setting. · Depending on the input signal, the automatic adjustment function of this projector may take some time and not function correctly. - Note that a composite sync signal or sync-on-green signal may confuse the automatic adjustment function of this projector ( 41).*

*- If the automatic adjustment function does not work correctly, you may not see the dialog to set the display resolution. In such a case, use an external display device. You may be able to see the dialog and set an appropriate display resolution. (continued on next page) 11 Setting up Connecting with your devices (continued) Computer Access point USB wireless adapter (optional) External device USB storage device HDMI USB TYPE A DC5V 0.5A LAN AC IN USB TYPE B COMPUTER IN1 S-VIDEO VIDEO COMPUTER IN2 AUDIO IN1 AUDIO IN2 AUDIO OUT MONITOR OUT CONTROL CAUTION Before connecting the projector to a network system be sure to obtain the consent of the administrator of the network.*

*Do not connect the LAN port to any network that might have the excessive voltage. The designated USB wireless adapter that is sold as an option is required to use the wireless network function of this projector. Before removing the USB storage device from the port of the projector, be sure to use the REMOVE USB function on the thumbnail screen to secure your data ( 83). Do not use any extension cable or device when connecting the adapter to the projector. Before you insert or pull out the USB wireless adapter from the projector, turn off the power of the projector and pull out the power cord's plug from the outlet. Do not touch the USB wireless adapter while the projector is receiving AC power. To connect both the LAN cable and USB device to the projector, use a LAN cable that is at on the side where the plug's wire is visible. Otherwise, both of them cannot be connected correctly, or the wire may break (malfunction). NOTE · If an oversized USB storage device blocks the LAN port, use a USB extension cable to connect the USB storage device. (continued on next page) 12 Setting up Connecting with your devices (continued) HDMI USB TYPE A DC5V 0.*

*5A LAN AC IN USB TYPE B COMPUTER IN1 S-VIDEO VIDEO COMPUTER IN2 AUDIO IN1 AUDIO IN2 AUDIO OUT MONITOR OUT CONTROL HDMI S-VIDEO OUT L R AUDIO OUT VIDEO OUT L R AUDIO OUT L R AUDIO OUT Y CB/PB CR/PR COMPONENT VIDEO OUT VCR/DVD/Blu-ray DiscTM player NOTE · The HDMI port of this model is compatible with HDCP (High-bandwidth Digital Content Protection) and therefore capable of displaying a video signal from HDCP compatible DVD players or the like. - The HDMI supports the following signals. Video signal : 480i@60, 480p@60, 576i@50, 576p@50, 720p@50/60, 1080i@50/60, 1080p@50/60 Audio signal : Format Linear PCM Sampling frequency 48kHz / 44.1kHz / 32kHz - This projector can be connected with another equipment that has HDMITM connector, but with some equipment the projector may not work properly, something like no video. - Be sure to use an HDMITM cable that has the HDMITM logo. - Use a Category 2-certied HDMITM cable to input 1080p@50/60 signal to the projector. - When the projector is connected with a device having DVI connector, use a DVI to HDMITM cable to connect with the HDMI input. (continued on next page) 13 Setting up Connecting with your devices (continued) (with an amplier) Speakers Monitor RGB IN HDMI USB TYPE A DC5V 0.5A LAN AC IN USB TYPE B COMPUTER IN1 S-VIDEO VIDEO COMPUTER IN2 AUDIO IN1 AUDIO IN2 AUDIO OUT MONITOR OUT CONTROL 14 Setting up Connecting to a power supply the connector 1. Put IN (AC inlet) ofof the power cord into the AC the projector.*

*the power cord's 2. Firmly plug couple of secondsplug into the outlet. In a after the power supply connection, the POWER indicator will light up in steady orange. Please remember that when the DIRECT POWER ON function activated ( 53), the connection of the power supply make the projector turn on.*

> [You're reading an excerpt. Click here to read official HITACHI CP-](http://yourpdfguides.com/dref/4124432)[X2521WN user guide](http://yourpdfguides.com/dref/4124432)

<http://yourpdfguides.com/dref/4124432>

 *AC IN Power cord WARNING Please use extra caution when connecting the power cord, as incorrect or faulty connections may result in re and/or electrical shock.*

*· Do not touch the power cord with a wet hand. · Only use the power cord that came with the projector. If it is damaged, consult your dealer to get a new one. Never modify the power cord. · Only plug the power cord into an outlet whose voltage is matched to the power cord.*

*The power outlet should be close to the projector and easily accessible. Remove the power cord for complete separation. · Do not distribute the power supply to multiple devices. Doing so may overload the outlet and connectors, loosen the connection, or result in re, electric shock or other accidents. · Connect the ground terminal for the AC inlet of this unit to the ground terminal of the building using an appropriate power cord (bundled). NOTICE This product is also designed for IT power systems with a phase-tophase voltage of 220 to 240 V. 15 Setting up Fastening the adapter cover Use the supplied adapter cover to prevent the USB wireless adapter from coming off easily. 1. Loosen the screw (marked with triangle) on the bottom right of the USB TYPE A port. 1 2.*

*Insertatthe tab of the cover into the hole the upper left of the USB 3. TYPE A port in the direction of the arrow. Align the screw holes on the projector and the cover. Then insert the screw removed from the projector into the hole and tighten the screw. 2 3 Tab WARNING Keep small parts away from children and pets. Take care not to put in the mouth. Using the security bar and slot A commercially available anti-theft chain or wire can be attached to the security bar on the projector. Refer to the gure to choose an anti-theft chain or wire. Also this product has the security slot for the Kensington lock. For details, see the manual of the security 12 mm tool.*

*18 mm 18 mm 10 mm Security slot 12mm 18mm 18mm Anti-theft security bar chain or wire Installation surface WARNING Do not use the security bar and slot to prevent the projector from falling down, since it is not designed for it. CAUTION Do not place anti-theft chain or wire near the exhaust vents. It may become too hot. NOTE · The security bar and slot is not comprehensive theft prevention measures. It is intended to be used as supplemental theft prevention measure.*

*16 Remote control Remote control Installing the batteries Please insert the batteries into the remote control before using it. If the remote control starts to malfunction, try to replace the batteries. If you will not use the remote control for long period, remove the batteries from the remote control and store them in a safe place. Holding the hook part of the battery 1 2 3 cover, remove it. Align and insert the two AA batteries (HITACHI MAXELL, Part No.*

*LR6 or R6P) according to their plus and minus terminals as indicated in the remote control. Replace the battery cover in the direction of the arrow and snap it back into place. 1. 2. 3. WARNING Always handle the batteries with care and use them only as directed. Improper use may result in battery explosion, cracking or leakage, which could result in re, injury and/or pollution of the surrounding environment. · Be sure to use only the batteries specied. Do not use batteries of different types at the same time. Do not mix a new battery with used one.*

*· Make sure the plus and minus terminals are correctly aligned when loading a battery. · Keep a battery away from children and pets. · Do not recharge, short circuit, solder or disassemble a battery. · Do not place a battery in a re or water. Keep batteries in a dark, cool and dry place. · If you observe battery leakage, wipe out the leakage and then replace a battery. If the leakage adheres to your body or clothes, rinse well with water immediately. · Obey the local laws on disposing the battery. About the remote control signal The remote control works with the projector's remote sensor. This projector has a remote sensor on the front.*

*The sensor senses the signal within the following range when the sensor is active: 60 degrees (30 degrees to the left and right of the sensor) within 3 meters about. 3m 30º 30º (approx.) NOTE · The remote control signal reected in the screen or the like may be available. If it is difcult to send the signal to the sensor directly, attempt to make the signal reect. · The remote control uses infrared light to send signals to the projector (Class 1 LED), so be sure to use the remote control in an area free from obstacles that could block the remote control's signal to the projector.*

*· The remote control may not work correctly if strong light (such as direct sun light) or light from an extremely close range (such as from an inverter uorescent lamp) shines on the remote sensor of the projector. Adjust the position of projector avoiding those lights. 17 Remote control Using as a simple PC mouse & keyboard The accessory remote control works as a simple mouse and keyboard of the computer, when the projector's USB TYPE B port and the computer's type A USB port are connected and MOUSE is selected for the USB TYPE B item in the OPTION menu ( 54). USB TYPE B (1) PAGE UP key: Press PAGE UP button. USB TYPE B port (2) PAGE DOWN key: Press PAGE DOWN button.*

*(3) Mouse left button: Press ENTER button. (4) Move pointer: Use the cursor buttons , , and . (5) ESC key: Press ESC button. (6) Mouse right button: Press RESET button. VIDEO COMPUTER MY SOURCE/ DOC.CAMERA ASPECT AUTO SEARCH BLANK (1) (2) MAGNIFY ON FREEZE PAGE UP VOLUME OFF DOWN KEYSTONE 1 MY BUTTON 2 MUTE NOTICE Improper use of the simple mouse & keyboard function could damage your equipment. While using this function, please connect this product only to a computer. Be sure to check your computer's manuals before connecting this product to the computer. (3) (5) POSITION MENU (4) (6) ENTER ESC RESET NOTE When the simple mouse & keyboard function of this product does not work correctly, please check the following. · When a USB cable connects this projector with a computer having a built-in pointing device (e.*

*g. track ball) like a laptop computer, open BIOS setup menu, then select the external mouse and disable the built-in pointing device, because the built-in pointing device may have priority to this function. · Windows 95 OSR 2.1 or higher is required for this function. And also this function may not work depending on the computer's congurations and mouse drivers. This function can work with the computer which can operate general USB mouse or keyboard. · You cannot do things like press two buttons at once (for instance, pressing two buttons at the same time to move the mouse pointer diagonally). · This function is activated only when the projector is working properly.*

 *This function is not available in any of the following cases: - While the lamp is warming up. (The POWER indicator blinks in green. ) - When either USB TYPE A or USB TYPE B port is selected. - While displaying BLANK ( 47), TEMPLATE ( 51) or MY IMAGE ( 71) screen. - When any menu is displayed on the screen. - While using the cursor buttons to operate the sound or screen functions such as adjusting the sound volume, correcting the keystone, correcting the picture position and magnifying the screen. 18 Power on/off Power on/off Turning on the power Make sure that the 1.*

*correctly connectedpower cord is rmly and to the projector and the STANDBY/ON button POWER indicator 2. 3. outlet. Make sure that the POWER indicator is steady orange ( 100). Then remove the lens cover.*

*Press STANDBY/ON button on the projector or the remote control. The projection lamp will light up and POWER indicator will begin blinking in green. When the power is completely on, the indicator will stop blinking and light in steady green ( 100). VIDEO COMPUTER MY SOURCE/ DOC.CAMERA ASPECT AUTO SEARCH BLANK MAGNIFY ON FREEZE PAGE UP VOLUME OFF DOWN KEYSTONE 1 MY BUTTON 2 MUTE POSITION MENU ENTER ESC RESET To display the picture, select an input signal according to the section Selecting an input signal ( 22). The INITIAL SETTING Menu will be displayed by factory default upon startup. Once the INITIAL SETTING Menu is set, it will not appear until FACTORY RESET ( 62) is executed. If you wish to change the settings, refer to the LANGUAGE ( 47) and ALTITUDE ( 57) menu. (1) LANGUAGE: Use the /// buttons to select the desired language and press the ENTER button of the remote control or the INPUT button of the projector to execute. (2) ALTITUDE: Use the / buttons to select NORMAL for altitude below 1600 m (5250 feet), otherwise select HIGH and press the ENTER button of the remote control or the INPUT button of the projector to execute.*

*19 Power on/off Turning off the power projector or the control. 1. Press the STANDBY/ON button on theon the screen forremote 5 seconds. The message "Power off?" will appear about while the message appears. 2. Press the STANDBY/ON button again POWER indicator will begin blinking in The projector lamp will go off, and the orange. Then POWER indicator will stop blinking and light in steady orange when the lamp cooling is complete ( 100). Attach the lens cover, after the POWER indicator turns in steady orange. 3. Do not turn the projector on for about 10 minutes or more after turning it off. Also, do not turn the projector off shortly after turning it on. Such operations might cause the lamp to malfunction or shorten the lifetime of some parts including the lamp. WARNING A strong light is emitted when the projector's power is on. Do not look into the lens of the projector or look inside of the*

*projector through any of the projector's openings. Do not touch around the lamp cover and the exhaust vents during use or just after use, since it is too hot. NOTE · Turn the power on/off in right order. Please power on the projector prior to the connected devices. · This projector has the function that can make the projector automatically turn on/off. Please refer to the DIRECT POWER ON ( 53) and AUTO POWER OFF ( 54) items of the OPTION menu. Precaution for lens cover attachment and removal When you attach or remove the lens cover, move it vertically up and down while keeping the knob to the right as illustrated in the gure.*

*20 Operating Operating Adjusting the volume VOLUME +/- button VIDEO COMPUTER MY SOURCE/ DOC.CAMERA 1. Use the VOLUME +/VOLUME buttons to adjust the volume. A dialog will appear on the screen to aid you in adjusting the volume. If you do not do anything, the dialog will automatically disappear after a few seconds. ASPECT AUTO SEARCH BLANK MAGNIFY ON FREEZE PAGE UP VOLUME OFF DOWN When is selected for current picture input port, the volume adjustment is disabled. Please see AUDIO SOURCE item of AUDIO menu ( 46). Even if the projector is in the standby mode, the volume is adjustable when both of the following conditions are true: - An option other than is selected for STANDBY in the AUDIO SOURCE item of the AUDIO menu ( 46). - NORMAL is selected in the STANDBY MODE item of the SETUP menu ( 45). In the standby mode, the volume of the microphone is adjustable with the VOLUME +/- buttons on the remote control, in synchronization with the volume of the projector.*

*KEYSTONE 1 2 MUTE MY BUTTON Temporarily muting the sound button on the remote control. 1. Press MUTEappear on the screen indicating that you have muted A dialog will the sound. To restore the sound, press the MUTE, VOLUME + or VOLUME - button. Even if you do not do anything, the dialog will automatically disappear after a few seconds. MUTE button VIDEO COMPUTER MY SOURCE/ DOC.CAMERA ASPECT AUTO SEARCH BLANK MAGNIFY ON FREEZE PAGE UP VOLUME OFF DOWN KEYSTONE 1 MY BUTTON 2 MUTE When is selected for current picture input port, the sound is always muted. Please see AUDIO SOURCE item of AUDIO menu ( 46). C.C.*

*(Closed Caption) is automatically activated when sound is muted and an input signal containing C.C. is received. This function is available only when the signal is NTSC for VIDEO or S-VIDEO, or 480i@60 for COMPUTER IN1 or COMPUTER IN2, and when AUTO is selected for DISPLAY in the C.C. menu under the SCREEN menu ( 52). 21 Operating Selecting an input signal INPUT 1. Presstime youbutton on the projector.projector switches its Each press the button, the INPUT button input port from the current port as below. COMPUTER IN1 COMPUTER IN2 LAN VIDEO USB TYPE A S-VIDEO USB TYPE B HDMI While ON is selected for AUTO SEARCH item in OPTION menu ( 53), the projector will keep checking the ports in above order repeatedly till an input signal is detected.*

*It may take several seconds to project the images from the USB TYPE B port. 1. Press COMPUTER button on the remote control. Each time you press the button, the projector switches its input port from the current port as below. COMPUTER IN1 USB TYPE B COMPUTER IN2 USB TYPE A LAN COMPUTER button VIDEO COMPUTER MY SOURCE/ DOC.CAMERA ASPECT AUTO SEARCH BLANK MAGNIFY ON FREEZE PAGE UP VOLUME OFF DOWN While ON is selected for AUTO SEARCH item in OPTION menu, the projector will keep checking every port sequentially till an input signal is detected ( 53). If COMPUTER button is pressed when VIDEO, S-VIDEO or HDMI port is selected, the projector will check COMPUTER IN1 port rst. It may take several seconds to project the images from the USB TYPE B port. KEYSTONE 1 MY BUTTON 2 MUTE Press VIDEO 1. Each time youbutton on the remote control.*

*switches its press the button, the projector input port from the current port as below. HDMI S-VIDEO VIDEO VIDEO button VIDEO COMPUTER MY SOURCE/ DOC.CAMERA ASPECT AUTO SEARCH BLANK MAGNIFY ON FREEZE PAGE UP VOLUME OFF DOWN While ON is selected for AUTO SEARCH item in OPTION menu, the projector will keep checking every port sequentially till an input signal is detected ( 53).*

> [You're reading an excerpt. Click here to read official HITACHI CP-](http://yourpdfguides.com/dref/4124432)[X2521WN user guide](http://yourpdfguides.com/dref/4124432)

<http://yourpdfguides.com/dref/4124432>

 *If VIDEO button is pressed when COMPUTER IN1, COMPUTER IN2, LAN, USB TYPE A or USB TYPE B port is selected, the projector will check HDMI port rst. KEYSTONE 1 MY BUTTON 2 MUTE / DOC. CAMERA 1. Press the MY SOURCE input signal will be button on the remote control. The changed into the signal you set as MY SOURCE ( 57). MY SOURCE / DOC. CAMERA button VIDEO COMPUTER MY SOURCE/ DOC.*

*CAMERA This function also can use for document camera. Select the input port that connected the document camera. ASPECT AUTO SEARCH BLANK MAGNIFY ON FREEZE PAGE UP VOLUME OFF DOWN KEYSTONE 1 MY BUTTON 2 MUTE 22 Operating Searching an input signal on the 1. Press SEARCH buttonto checkremote control. as below in The projector will start its input ports SEARCH button VIDEO COMPUTER MY SOURCE/ DOC. CAMERA order to nd any input signals. When an input is found, the projector will stop searching and display the image. If no signal is found, the projector will return to the state selected before the operation. COMPUTER IN1 VIDEO S-VIDEO COMPUTER IN2 LAN USB TYPE A ASPECT AUTO SEARCH BLANK MAGNIFY ON FREEZE PAGE UP VOLUME OFF DOWN KEYSTONE 1 MY BUTTON 2 MUTE USB TYPE B HDMI While ON is selected for AUTO SEARCH item in OPTION menu ( 53), the projector will keep checking the ports in above order repeatedly till an input signal is detected. It may take several seconds to project the images from the USB TYPE B port.*

*Selecting an aspect ratio ASPECT button on the remote control. 1. Presstime you press the button, the projector switches the Each mode for aspect ratio in turn. For a computer signal NORMAL 4:3 16:9 For an HDMITM signal NORMAL 4:3 16:9 16:10 ASPECT button VIDEO COMPUTER MY SOURCE/ DOC.CAMERA ASPECT AUTO SEARCH BLANK MAGNIFY ON FREEZE PAGE UP VOLUME OFF DOWN KEYSTONE 1 MY BUTTON 2 MUTE 16:10 14:9 For a video signal, s-video signal or component video signal 4:3 16:9 14:9 For an input signal from the LAN, USB TYPE A or USB TYPE B port, or if there is no signal 4:3 (xed) ASPECT button does not work when no proper signal is inputted. NORMAL mode keeps the original aspect ratio setting. 23*

*Operating Adjusting the projector's elevator When the place to put the projector is slightly uneven to the left or right, use the elevator feet to place the projector horizontally. Using the feet can also tilt the projector in order to project at a suitable angle to the screen, elevating the front side of the projector within 12 degrees. This projector has 2 elevator feet and 2 elevator knobs. An elevator foot is adjustable while pulling up the elevator knob on the same side as it.*

*1. Holding the projector, pull the elevator knobs up to loose the elevator feet. 2. Position the front side of the projector to the desired height. 3. Release the elevator knobs in order to lock the elevator feet. 4. After making sure that the elevator feet are locked, put the projector down gently. twisted 5. If necessary, the elevator feet can be manuallythe feet.*

*to make more precise adjustments. Hold the projector when twisting 1 5 To loose an elevator foot, pull up the elevator knob on the same side as it. To nely adjust, twist the foot. CAUTION Do not handle the elevator buttons without holding the projector, since the projector may drop down. Do not tilt the projector other than elevating its front within 12 degrees using the adjuster feet.*

*A tilt of the projector exceeding the restriction could cause malfunction or shortening the lifetime of consumables, or the projector itself. Adjusting the zoom and focus 1. Use the ZOOM ring to adjust the screen size. 2. Use the FOCUS ring to focus the picture.*

*24 ZOOM ring FOCUS ring Operating Using the automatic adjustment feature Press AUTO control. 1. Pressing this button on the remotefollowing. button performs the AUTO button VIDEO COMPUTER MY SOURCE/ DOC.CAMERA For a computer signal The vertical position, the horizontal position and the horizontal phase will be automatically adjusted. Make sure that the application window is set to its maximum size prior to attempting to use this feature. A dark picture may still be incorrectly adjusted. Use a bright picture when adjusting. For a video signal and s-video signal The video format best suited for the respective input signal will be selected automatically. This function is available only when the AUTO is selected for the VIDEO FORMAT item in the INPUT menu ( 40).*

*The vertical position and horizontal position will be automatically set to the default. For a component video signal The vertical position and horizontal position will be automatically set to the default. The horizontal phase will be automatically adjusted. The automatic adjustment operation requires approx. 10 seconds. Also please note that it may not function correctly with some input. When this function is performed for a video signal, a certain extra such as a line may appear outside a picture. When this function is performed for a computer signal, a black frame may be displayed on the edge of the screen, depending on the computer model. The items adjusted by this function may vary when the FINE or DISABLE is selected for the AUTO ADJUST item of the SERVICE item in the OPTION menu ( 57). ASPECT AUTO SEARCH BLANK MAGNIFY ON FREEZE PAGE UP VOLUME OFF DOWN KEYSTONE 1 MY BUTTON 2 MUTE Adjusting the position 1.*

*Press POSITION button on the remote control when no menu is indicated. 2. The "POSITION" indication will appear on the screen. Use the /// cursor buttons to adjust the picture position. When you want to reset the operation, press RESET button on the remote control during the operation.*

*To complete this operation, press POSITION button again. Even if you do not do anything, the dialog will automatically disappear POSITION button after a few seconds. When this function is performed on a video signal or an s-video signal, some image such as an extra-line may appear at outside of the picture. When this function is performed on a video signal or s-video signal, the range of this adjustment depends on OVER SCAN in IMAGE menu ( 36) setting. It is not possible to adjust when OVER SCAN is set to 10.*

*If POSITION button is pressed when a menu is indicated on screen, the displayed picture does not move its position but the menu does. This function is unavailable for a signal from the LAN, USB TYPE A, USB TYPE B or HDMI port. POSITION MENU ENTER ESC RESET 25 Operating Correcting the keystone distortions KEYSTONE button VIDEO COMPUTER MY SOURCE/ DOC.CAMERA 1. Press KEYSTONE button on the remote control. A dialog will appear on the screen to aid you in correcting the distortion. to select AUTO 2. Use the / cursor buttonsbutton to performor MANUAL operation, and press the the following. (1) AUTO executes automatic vertical keystone correction. (2) MANUAL displays a dialog for keystone correction.*

*Use the / buttons for adjustment.*

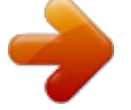

 *To close the dialog and complete this operation, press KEYSTONE button again. Even if you do not do anything, the dialog will automatically disappear after a few seconds. ASPECT AUTO SEARCH BLANK MAGNIFY ON FREEZE PAGE UP VOLUME OFF DOWN KEYSTONE 1 MY BUTTON 2 MUTE The menu or dialog will automatically disappear after several seconds of inactivity. Pressing the KEYSTONE button again nishes the operation and closes the menu or dialog. The adjustable range of this function will vary among inputs. For some input, this function may not work well. When REAR / CEILING or FRONT / CEILING is selected for the INSTALLATION item in the SETUP menu, the automatic vertical keystone correction function may not work correctly if the*

*projector screen is slanted or tilted downwards. When the zoom adjustment is set to the TELE (telephoto focus), this function may be excessive. This function should be used when the zoom adjustment is set to the full WIDE (wide-angle focus) whenever possible.*

*When the projector is placed on the level (about ±4°), the automatic keystone distortion correction may not work. When the projector is inclined to near ±30 degree or over, this function may not work well. This function will be unavailable when the Transition Detector is on ( 77). 26 Operating Using the magnify feature the remote control. 1.*

*Press the MAGNIFY ON button onthe MAGNIFY dialog The picture will be magnied, and will appear on the screen. When the MAGNIFY ON button is pressed for the rst time after the projector is turned on, the picture will be zoomed by 1.5 times. On the dialog, triangle marks to show each direction will be displayed. MAGNIFY ON/OFF button VIDEO COMPUTER MY SOURCE/ DOC.*

*CAMERA ASPECT AUTO SEARCH BLANK MAGNIFY ON FREEZE PAGE UP VOLUME OFF DOWN KEYSTONE 1 MY BUTTON 2 MUTE The display magnication of 2. of the MAGNIFY ON button. the projector switches in order with every press For computer signals, HDMITM (RGB) signals, input signals from the LAN, USB TYPE A or USB TYPE B port 1.5 times 2 times 3 times 4 times 1 time For video signals, s-video signals, component video signals or HDMITM (Component) signals 1.5 times 2 times 1 time While the are displayed on 3. buttons to triangles magnifying area. the dialog, use the /// cursor shift the 4. Press the MAGNIFY OFF button on the remote control to exit magnication. The MAGNIFY dialog will automatically disappear in several seconds with no operation. The dialog will appear again if the MAGNIFY ON button is pressed when the dialog has automatically disappeared.*

*The magnication is automatically disabled when the displaying signal or its display condition is changed. While the magnication is active, the keystone distortion condition may vary. It will be restored when the magnication is disabled. Some horizontal stripes might be visible on the image while magnication is active. This function is not available in the following cases: - A sync signal in the range not supported is input. - There is no input signal. 27 Operating Temporarily freezing the screen FREEZE button VIDEO COMPUTER MY SOURCE/ DOC.CAMERA 1. Press the FREEZE button on the remote control. The "FREEZE" indication will appear on the screen (however, the indication will not appear when the OFF is selected for the MESSAGE item in the SCREEN menu ( 49)), and the projector will go into the FREEZE mode, which the picture is frozen.*

*To exit the FREEZE mode and restore the screen to normal, press the FREEZE button again. ASPECT AUTO SEARCH BLANK MAGNIFY ON FREEZE PAGE UP VOLUME OFF DOWN KEYSTONE MY BUTTON MUTE The projector automatically exits from the FREEZE mode when some control buttons are pressed. If the projector continues projecting a still image for a long time, the LCD panel might possibly be burned in. Do not leave the projector in the FREEZE mode for too long. Images might appear degraded when this function is operated, but it is not a malfunction.*

*Temporarily blanking the screen Press BLANK button on the remote 1. The BLANK screen will be displayedcontrol. of the screen of instead input signal. Please refer to BLANK item in SCREEN menu ( 47). To exit from the BLANK screen and return to the input signal screen, press BLANK button again. The projector automatically exits from the BLANK mode when some control buttons are pressed. BLANK button VIDEO COMPUTER MY SOURCE/*

*DOC.CAMERA ASPECT AUTO SEARCH BLANK MAGNIFY ON FREEZE PAGE UP VOLUME OFF DOWN KEYSTONE MY BUTTON MUTE CAUTION If you wish to have a blank screen while the projector's lamp is on, use the BLANK function above. Taking any other action may cause the damage on the projector. NOTE · The sound is not connected with the BLANK screen function. If necessary, set the volume or mute rst. To display the BLANK screen and mute the sound at one time, use AV MUTE function ( 57). 28 Operating Using the menu function This projector has the following menus: PICTURE, IMAGE, INPUT, SETUP, AUDIO, SCREEN, OPTION, NETWORK, SECURITY and EASY MENU. EASY MENU consists of functions often used, and the other menus are classied into each purpose and brought together as the ADVANCED MENU. Each of these menus is operated using the same methods.*

*While the projector is displaying any menu, the MENU button on the projector works as the cursor buttons. The basic operations of these menus are as follows. INPUT button MENU button POSITION button Cursor buttons POSITION MENU VIDEO COMPUTER MY SOURCE/ DOC.CAMERA ENTER button MENU button (Cursor buttons) ESC ASPECT AUTO SEARCH BLANK ENTER MAGNIFY ON FREEZE PAGE UP VOLUME OFF DOWN KEYSTONE 1 MY BUTTON 2 MUTE POSITION MENU RESET ESC ENTER RESET ESC button RESET button start the MENU, MENU button. The MENU used (EASY 1. To ADVANCED) will press theEASY MENU has priority to you lastjust after or appear. appear powered on. 2. In the EASY MENU buttons to select an item to (1) Use the / cursor operate. If you want to change it to the ADVANCED MENU, select the ADVANCED MENU.*

*(2) Use the / cursor buttons to operate the item. In the ADVANCED MENU (1) Use the / cursor buttons to select a menu. If you want to change it to the EASY MENU, select the EASY MENU. The items in the menu appear on the right side. (2) Press the cursor button or ENTER button to move the cursor to the right side.*

*Then use the / cursor buttons to select an item to operate and press the cursor button or ENTER button to progress. The operation menu or dialog of the selected item will appear. (3) Use the buttons as instructed in the OSD to operate the item. (continued on next page) 29 Operating Using the menu function (continued) press the again or 3. To close the MENU, or ENTERMENU button if you do select EXIT and press the cursor button button.*